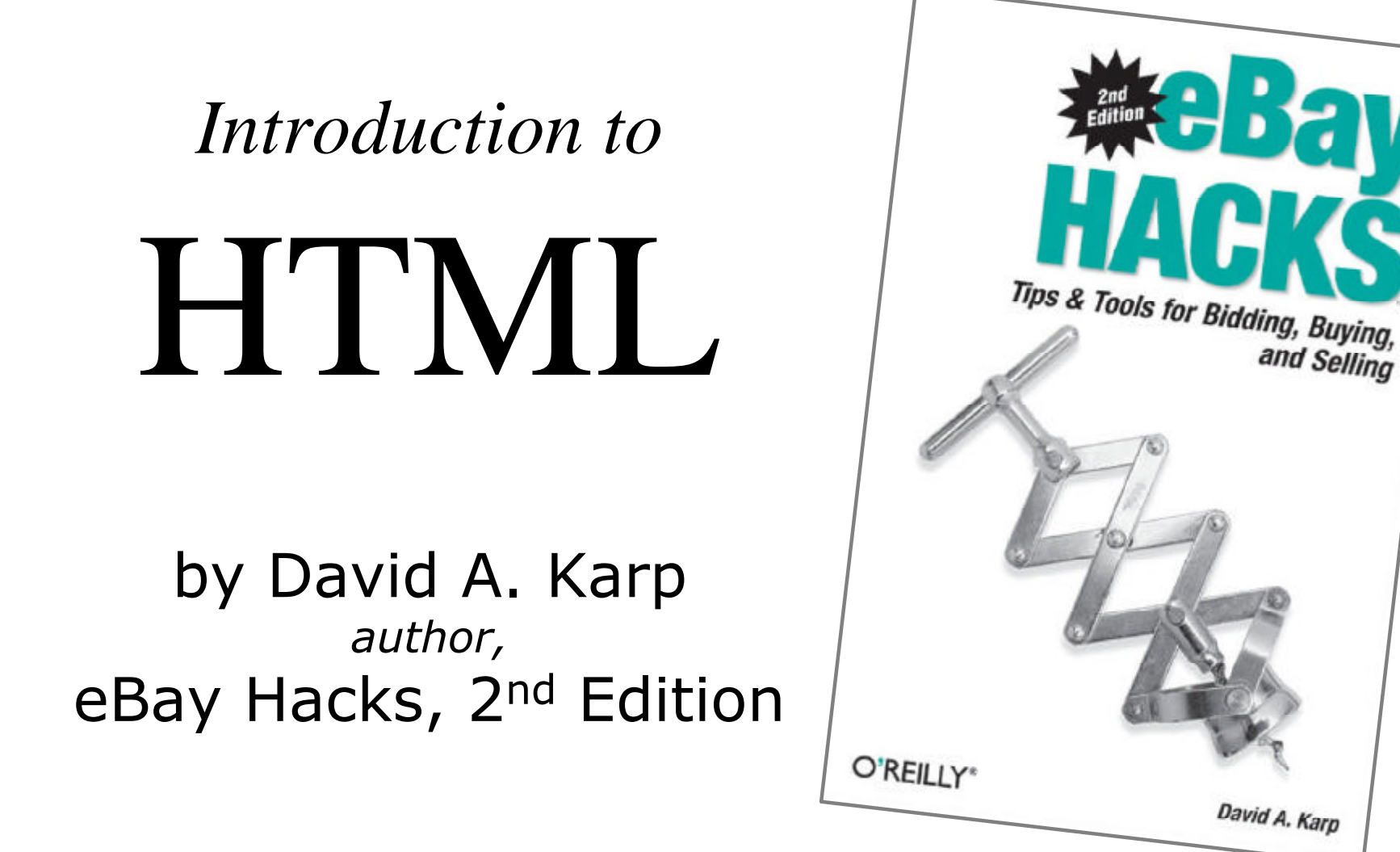

and Selling

The views expressed in this presentation are those of the presenters and do not necessarily reflect those of eBay Inc.

eBay and the eBay logo are trademarks of eBay Inc.

#### Why use HTML in eBay Listings?

- Better control of the look and feel of your listing descriptions
- Place images right in your text, as many as you like
- Use hyperlinks to promote other listings, link to product reviews, or additional photos
- Use tables to add structure to your content or even create a custom "frame" for your description
- Personalize your listings, your *About Me* page, and your *eBay Store*
- Advanced tricks, such as JavaScript and Style Sheets
- It's fun!

# eBay's Rich Text Editor

eBay's description editor, shown here, lets you use basic formatting in your descriptions.

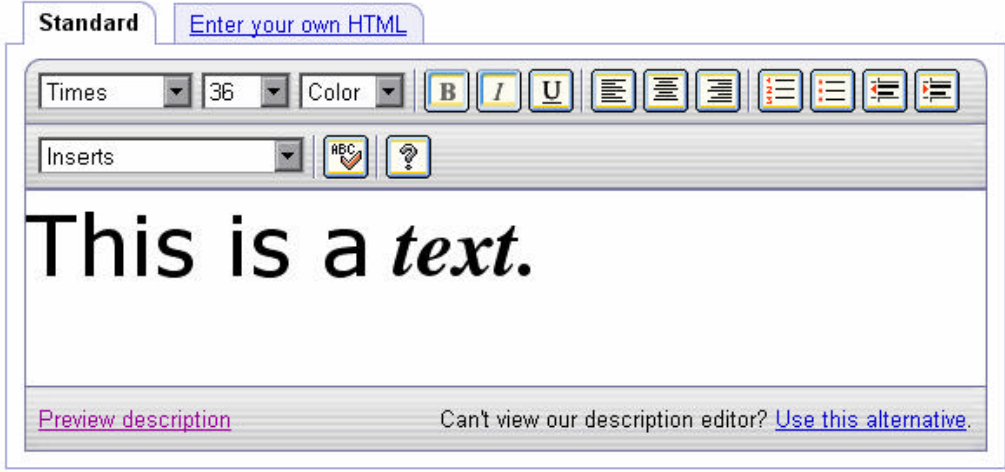

*cons:*

- Internet Explorer only (no Mozilla/Firefox support)
- No support for tables, links, or images
- Limited selection of fonts, colors, and styles

### What Happened?

You type this: **Antique steam shovel toy real working treads! glossy red lacquer comes with original box paypal only**

Here's what you get in your listing:

Antique steam shovel toy real working treads! glossy red lacquer comes with original box paypal only

### How HTML Works

HTML is plain text, supplemented with special codes, like this:

Antique steam shovel toy<br>real **working treads**

When placed in your description, this looks like:

Antique steam shovel toy real working treads

#### Some Tags Need to be "Closed"

When using a tag that changes the appearance of text, it needs a *beginning* tag and an *end* tag, like this:

You are bidding on a **<b>Red**</b> wagon

When placed in your description, this looks like:

You are bidding on a **Red** wagon

### Basic Formatting HTML Tags

- To make text **bold**, type <b> and </b>
- To make text *italicized*, type  $\langle i \rangle$  and  $\langle i \rangle$
- To make text superscript, type  $\leq$  sup and  $\leq$  / sup > *examples:*

**Winning bidders <i>must</i> send payment via <b>PayPal</b> within 4 days of the close of**  the listing. After the 5<sup>th</sup> day, I **will pop all the bubbles in the bubble wrap before packing your item.**

## Using Fonts

Some tags, like the **<font>** tag, require additional options:

• To change the font *typeface*, type:

**<font style="font-family:verdana">your text</font>**

• To change the font color, type:

**<font style="color:green">your text</font>**

 $\bullet$  To change the font siZe, type:

**<font style="font-size:200%">twice as big</font>**

### Control Spacing and Alignment

- To insert a line break, type **<br>**
- To insert a paragraph break, type <p>
- To force next not to break, type: **<nobr>this text won't wrap</nobr>**
- To indent a paragraph, type: **<blockquote> this text is indented </blockquote>**

#### Link to Another Page

Use the **<a></a>** tag to create a hyperlink, like this:

**Please look at my <a href="http://cgi6.ebay.com /ws/eBayISAPI.dll?ViewSellersOtherItems& userid=my\_ebay\_id">other listings</a>; win multiple items and save on shipping costs!**

When placed in your description, this looks like:

Please look at my other listings; win multiple items and save on shipping costs!

#### Add a Picture

Use the **<img>** tag to reference a picture:

**Here's a picture of the caboose:<br> <img src="http://ebayhacks.com/caboose.jpg">**

When placed in your description, this looks like:

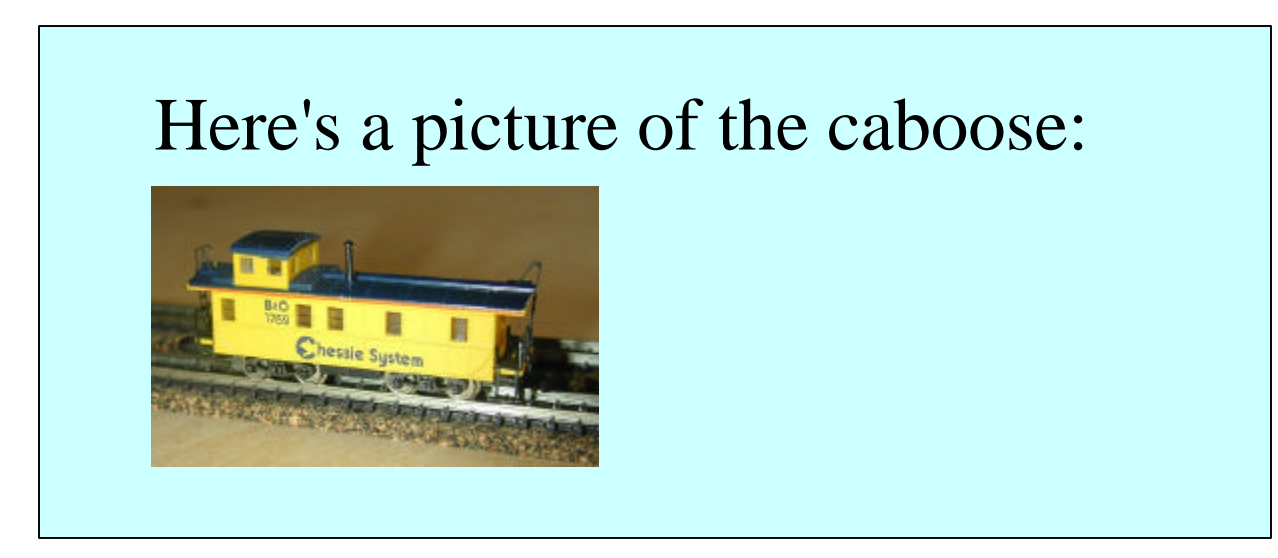

### Introduction to Tables

To construct a table, you need all of these tags:

**<table></table>** - defines the table **<tr></tr>** - defines a row in the table **<td></td>** - defines a cell in the row

These tags must be nested, as follows...

## Build a Simple Table

This code: **<table> <tr> <td>first cell</td> <td>second cell</td> </tr> </table>**

Looks like this:

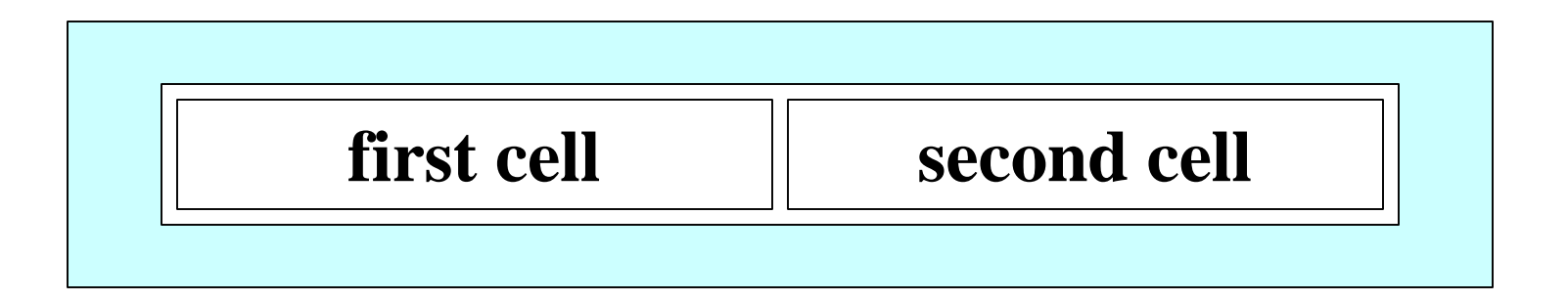

#### Different Ways to Arrange Cells

This code: **<table> <tr> <td>first cell</td> </tr><tr> <td>second cell</td> </tr> </table>**

Looks like this:

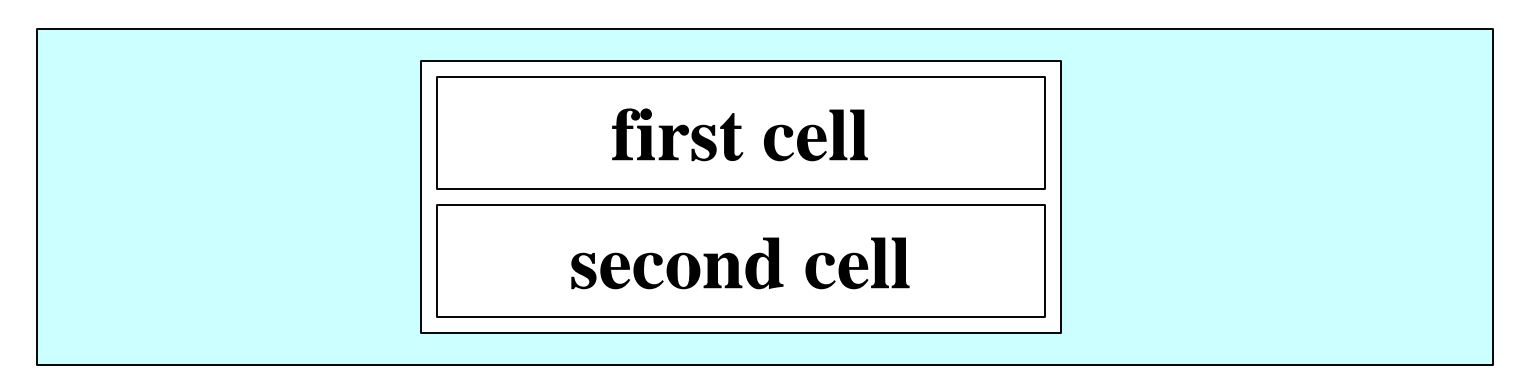

# Why use Tables?

• Organize information:

**color: red, with purple stripes size: voltage: fits medium-to-large heads 12vdc @ 1.2mAh**

• Place captions underneath pictures:

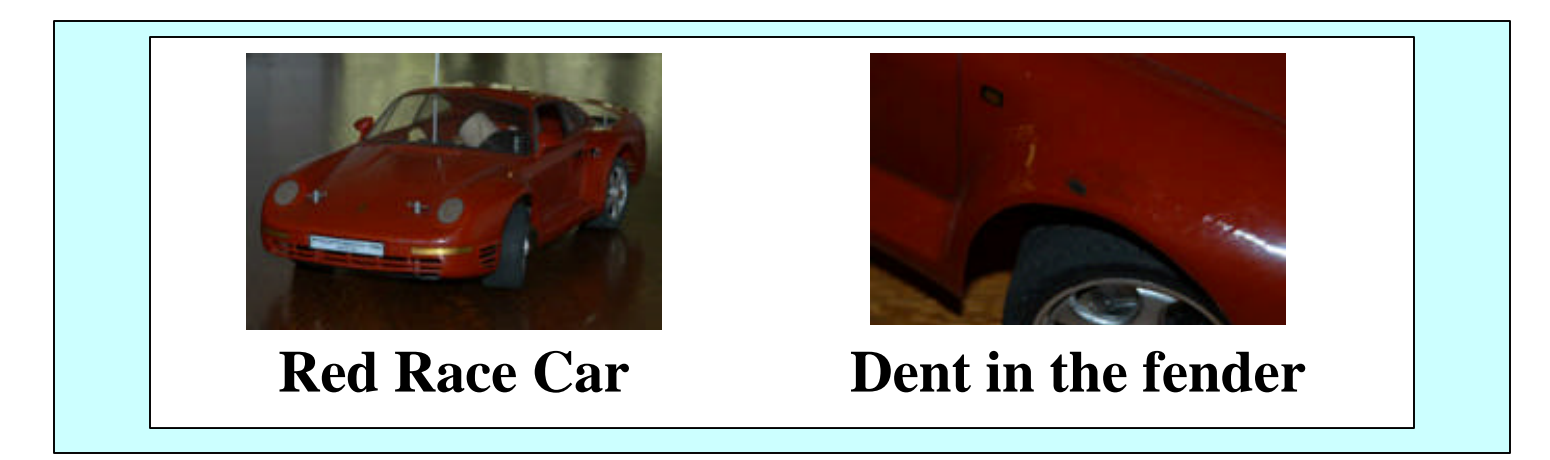

# Using an HTML Editor

HTML editors are designed to construct complete pages. You must remove these codes before using in eBay descriptions:

**<html> <head>delete everything in here</head> <body> use this text only! </body> </html>**

The "Extract HTML Page Content" tool in Creative Element Power Tools does this automatically; download at: http://www.creativelement.com/powertools

*Book Signing at 1:00 - 2:00 in the bookstore!*

David A. Karp *author,* eBay Hacks, 2nd Edition

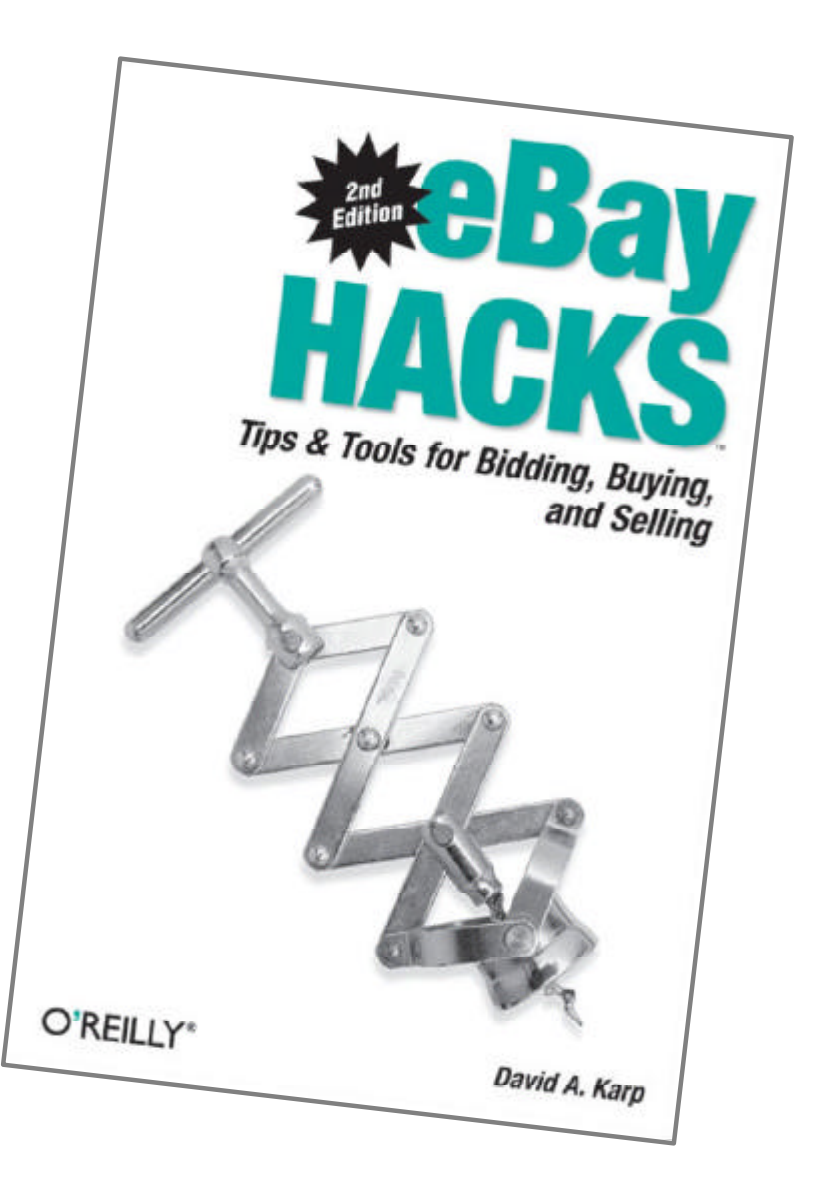